# 1/20 の使い方

# 同梱物

 $\mathcal{L}$ 

- 1. Veo Camera 2
- 2. 専用ケース
- 3. レンズクリーナー
- 4. イーサネット接続用変換プラグ\*
- 5. LANケーブル
- 6. クイックリリースプレートの下半分
- 7. 充電アダプター
- 8. 充電アダプタープラグ(各種)
- 9. 周辺パーツ用のポーチ

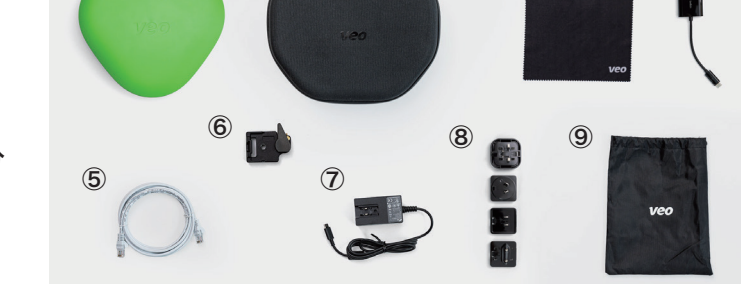

 $\frac{3}{2}$   $\frac{4}{2}$ 

\*撮影した映像のアップロード時、または有線でインターネットに接続してライブ配信を行う際に使用します。 \*アダプターのプラグは4種類ありますが、そのうち1つはアダプターに取り付けた状態で納品しております。

# 電源ボタン / ランプ / ポート

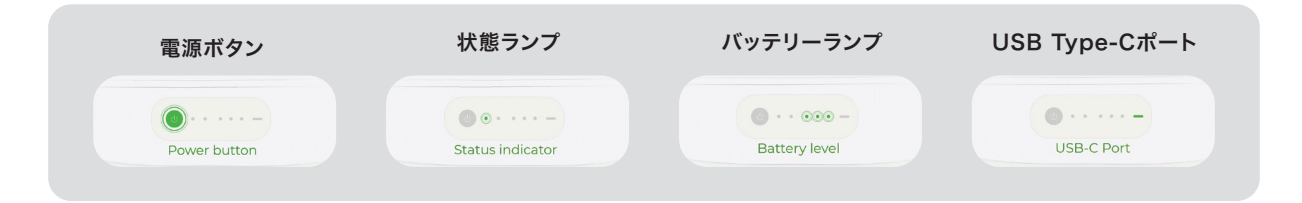

# カメラが届いたら

- ❶ 上記全ての同梱物が揃っていることを確認してください。
- 充電アダプターを使って、満充電になるまで充電をしましょう。
- ❸ 「Veo Camera(操作用アプリ)」のアプリをスマートフォンにインストールしましょう。

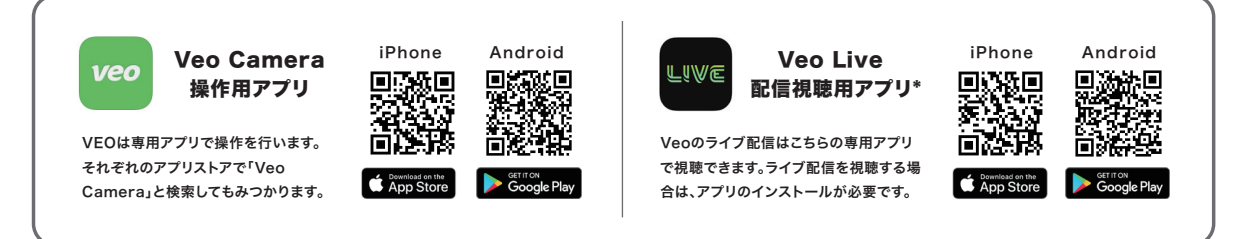

<sup>\*</sup> 配信の状態を確認する際に使用するため、Veo Live(配信視聴用アプリ)も事前にインストールしておくことをおすすめします。

❹ カメラの電源を入れ、次のページの手順を参考にして「Veo Camera」アプリを使ってスマホ にカメラを登録しましょう。

# スマホとカメラの接続方法

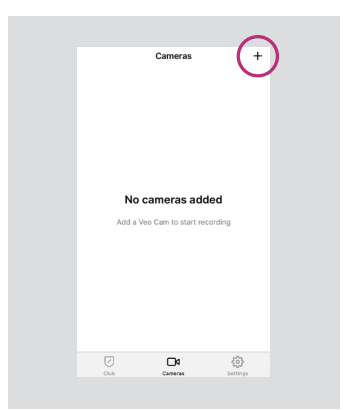

カメラの状態ランプが点滅から点灯 に変わったら、右上の[+]ボタンを押 します。

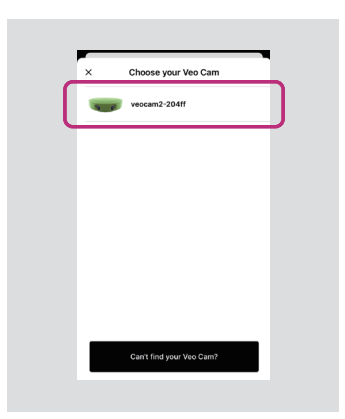

表示されたカメラが自分のカメラで あることを確認し、選択してログイ ン画面へ進みます。

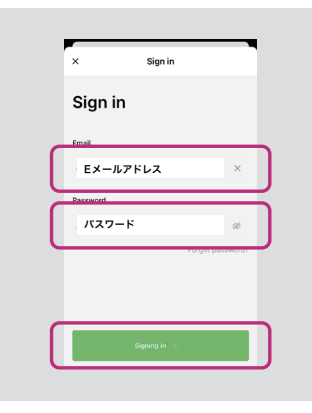

同梱されている資料に記載されてい るEメールアドレスとパスワードを使 ってログインします。

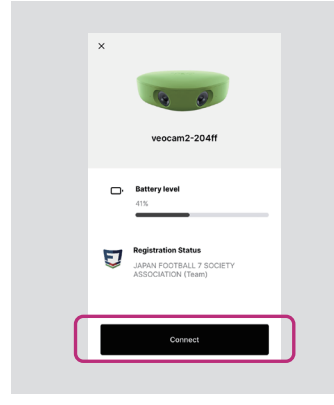

[Connect]ボタンを押して接続し ます。接続には少し時間がかかりま す。

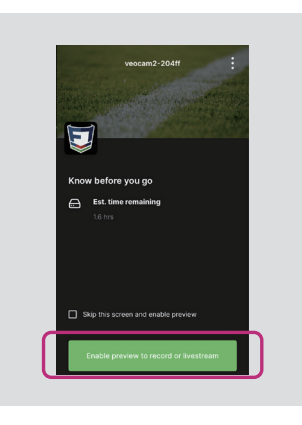

緑のボタンを押してプレビュー画面 を表示します。

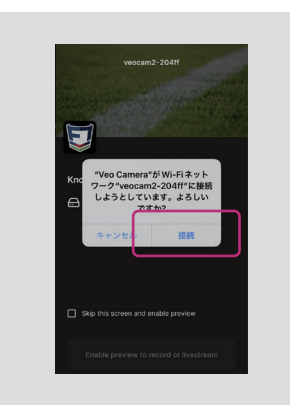

上記のメッセージが表示された場 合は[接続]を押してください。 ※エラーがでて接続できない場合は 、再度ボタン押すか、アプリを再起動 してください。

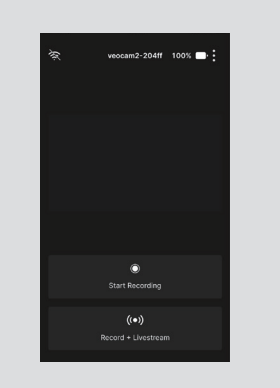

プレビューが表示されるまで最大 30秒~1分ほどかかることがあり ます。

※しばらくたってもプレビューが表 示されない場合は、アプリを再起動 して再度お試しください。

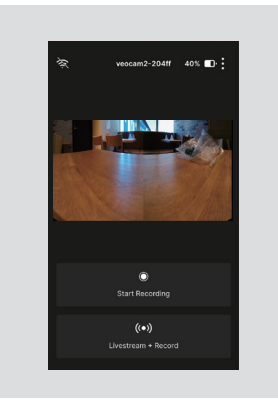

プレビュー画面が表示されれば接 続完了です。

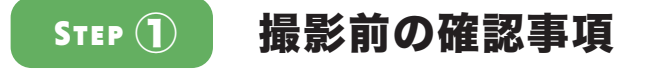

- ❶ カメラは充電されていますか?(4時間以上の充電を推奨)
- 2 カメラのストレージに十分な空き容量はありますか?
- ❸ レンズは汚れてませんか?(傷がつかないように、汚れは柔らかい布で拭き取ってください。)
- **4** Veoの専用アプリはインストールしてありますか?

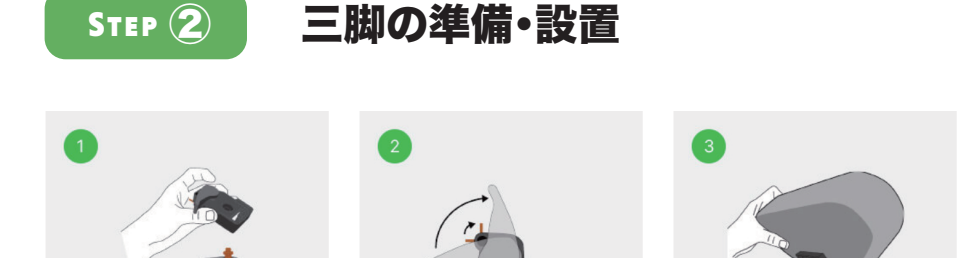

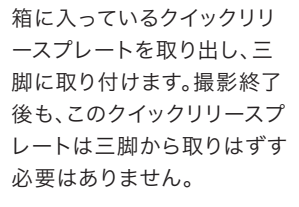

金色の小さなレバーを押し 上げてリリースプレートのロ 設置すると、グレーのレバー ックを解除したあと、灰色の が自動的に元の位置に戻り プラスチックのレバーを押し 上げてください。

カメラをリリースプレートに ます。

 $\bullet$ 

金色の小さなレバーを元の 位置に戻すとロックがかかり ます。これで三脚とカメラの

固定が完了です。

推奨撮影環境 規定のサイズのピッチ 4隅にコーナーフラッグ (コーン等も可)  $\left(\bigstar \right)$  自然光、または照明による十分な明るさ  $\left(\bullet \right)$  平らで安定した場所 (強風時の使用は不可)  $\left(\bullet \right)$  カメラの周辺では動いたり、ポールを使ったりしない

- ・ 平らな場所に設置しましょう。カメラ付近では、選手が動いたり、ボールを使った りすることのないようにしましょう。
- ・ 逆光を避ける為、カメラの後ろに太陽が来るように設置しましょう。
- ・ 三脚はサイドラインから3~5メートル離れた場所のセンターラインの延長線上 に設置し、ピッチの4隅が収まるか確認しましょう。
- ・ カメラの電源を入れて、三脚に設置したら、一番高いところまで伸ばしましょう。 風の強い日は、やや低い位置に設定したり、三脚を支える人を配置しましょう。

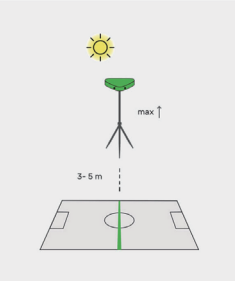

# 三脚の設置方法と注意点

ご使用の三脚の種類(3.66m or 7.3m)の設置方法や使い方を必ず事前に確認してか らご利用ください。

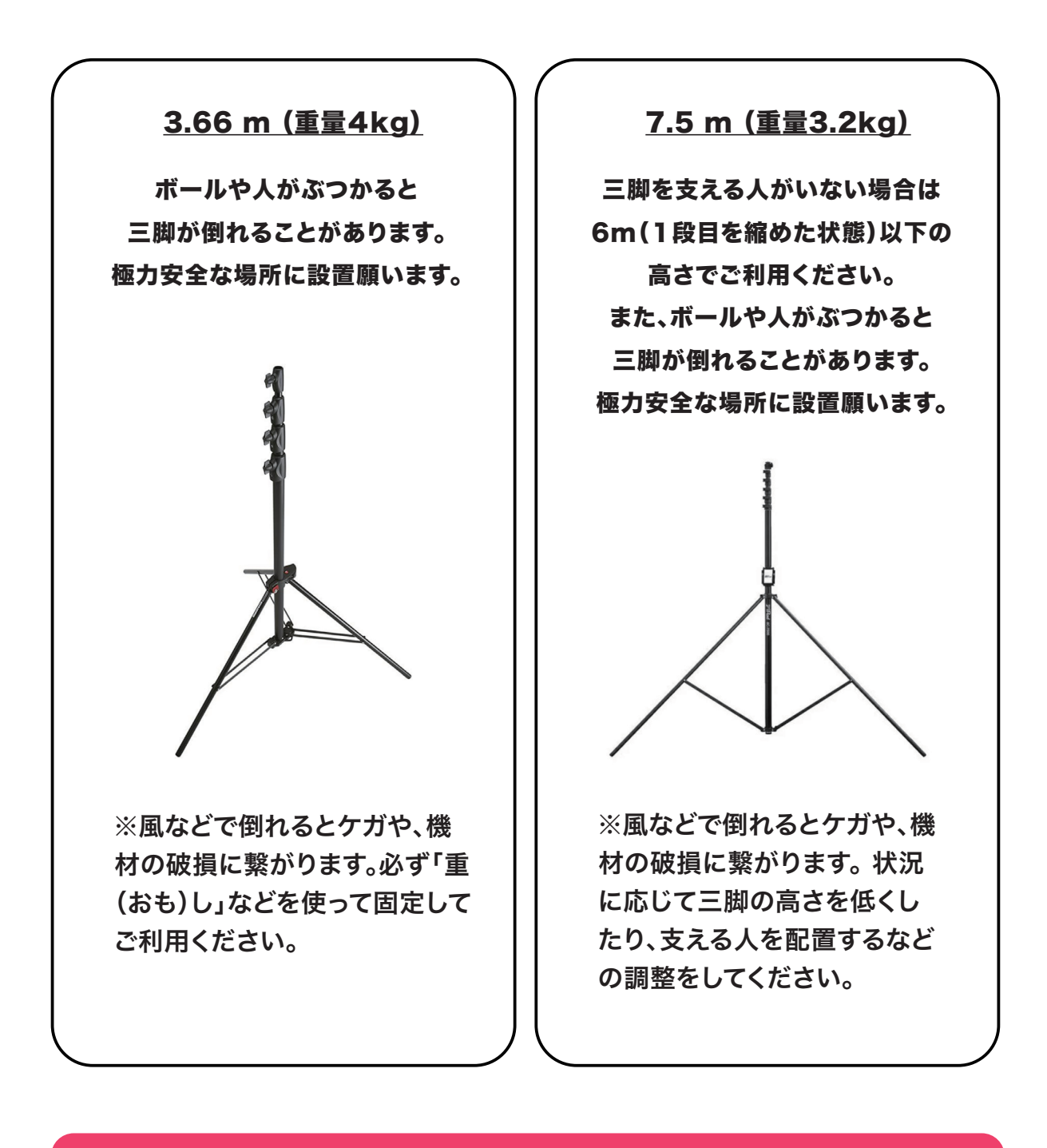

三脚が倒れたことによるケガや物品の破損、 その他一切の損害については保険の適用外と なりますので、あらかじめご了承ください。 **!**

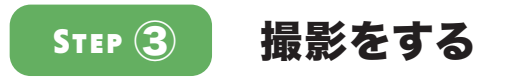

「Veo Camera」アプリ起動します。(Veo2はブラウザでの操作に対応していません。)

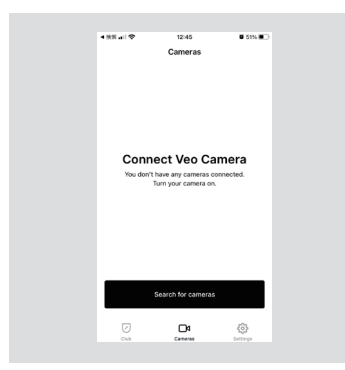

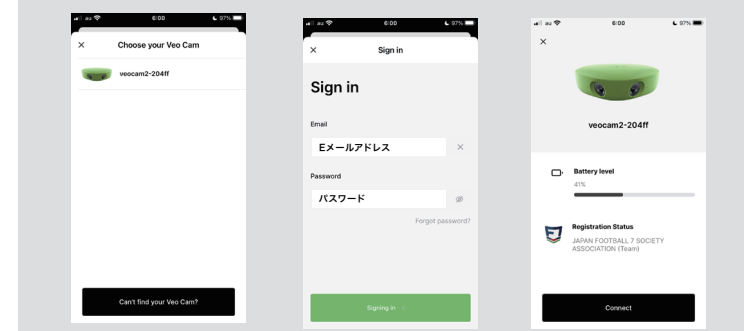

カメラの電源を入れ、緑ランプが点 滅から点灯に切り替わったら、アプ リを起動して、[Search for cameras]ボタンを押してVeoカメ ラを検索します。(すでに一度接続し たことがある場合、この手順は不要 です。)

表示されたカメラを選択するとログイン画面が表示されるので、Eメールアド レスとパスワードを入力してログインしてください。[Connect]ボタンを押し てカメラと接続をします。ログインされている場合はログインはスキップされ ます。

※カメラが見つからない場合は「Veo Camera not found」と表示される ので、「Retry」を押して再度検索してください。カメラの電源が入っているか 、状態ランプが点灯になっているかもあわせてご確認ください。

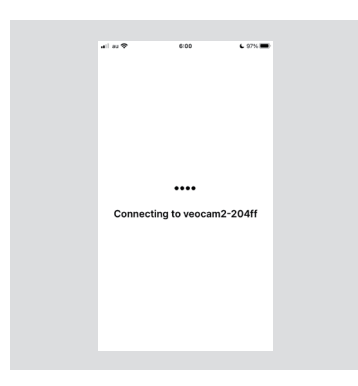

接続するまで少し待ちます。 ※30秒ほどかかる場合もありま すが、あまりにも長い場合は一 度アプリを再起動してください。

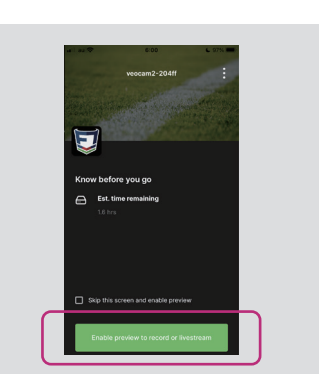

接続するとバッテリー残量など、カ メラの状態が表示されます。 [Enable preview to record or livestream]ボタンを押してます。

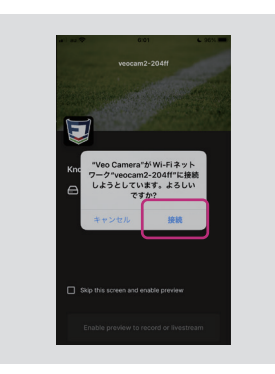

上記のメッセージが表示された場合 は[接続]を押してください。 ※エラーがでて接続できない場合は 、再度ボタン押すか、アプリを再起動 してください。

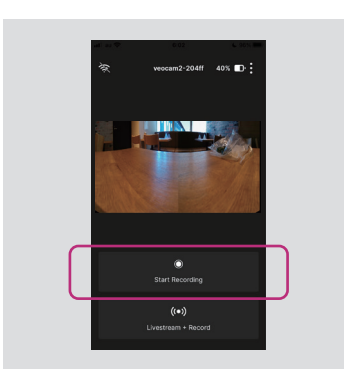

プレビュー画面が表示されたら、撮 影準備が完了です。[Start Recording]ボタンを押して撮影を 始めてください。

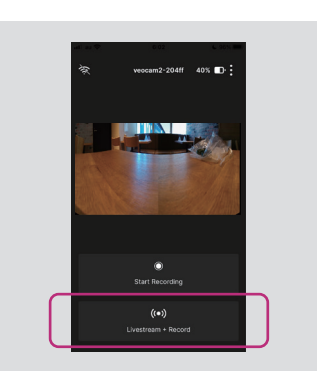

ライブ配信を行う場合は[Livestream + Record]を押してくださ い。

ライブ配信についての詳細は 次ページをご参照ください。

# ライブ配信の手順について

- 1. Veoエディターでチームを作成する
- 2. カメラとスマホを接続する
- 3. カメラをインターネットに接続する
- 4. ライブ配信を開始する

## 1. Veoエディターでチームを作成する(ライブ配信をする際にチームを選択する必要があります。)

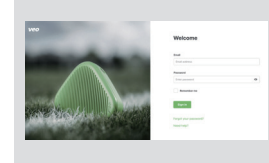

Veoエディターにログインします。 Veoエディターのログイン画面 URL https://app.veo.co

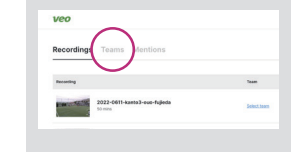

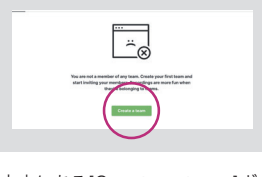

[Teams]タブを表示します。 中央にある[Create a team]ボ タンを押します。

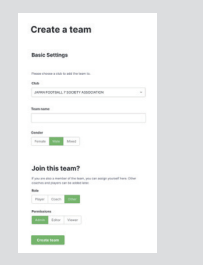

必要事項を入力・選択し、Team を作成します。

## 2. カメラとスマホを接続する

接続の方法については、P.2記載の手順をご参照ください。

3. カメラをインターネットに接続する(①Wi-Fi ・ ②LANケーブル)

## ① Wi-Fiを使用してインターネットに接続する

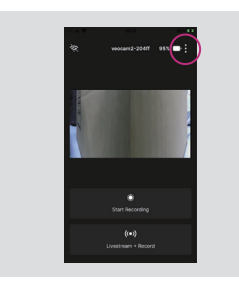

右上の3つの点のアイコンを押し てメニューを表示します。

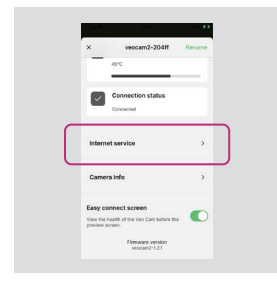

[Camera settings]を表示して 下までスクロールし、[Internet service]を押します。

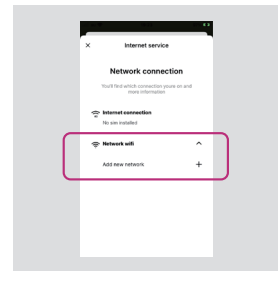

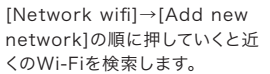

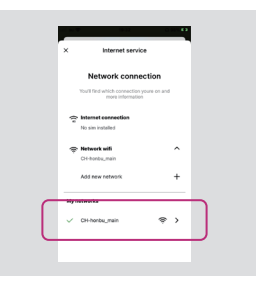

使用するWi-Fiを選択してパスワ ードを入力するとインターネット に接続されます。

Wi-Fiを通じてインターネットに接続されると、アプリのプレビュー画面の左上のアイコンが 今 に切り替わります。

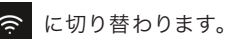

次のページに続きます。

## ② LANケーブルを使用してインターネットに接続する

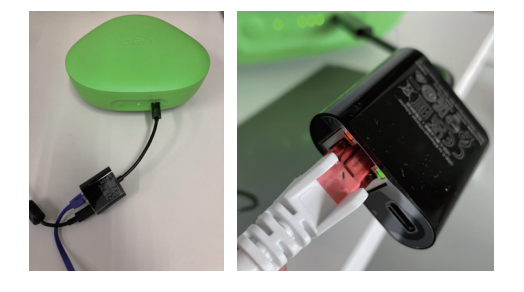

イーサネット接続用変換プラグをカメラに差し込み、変換プラグに 充電ケーブルとLANケーブルを接続します。 カメラの電源を入れると、状態ランプ(インターネット接続)が点灯 から点滅に変わり、映像データがアップロードが開始されます。 インターネット接続に問題がなければ、Ethernetポート脇の緑と オレンジのランプが点滅します。

LAN ケーブルでインターネットに接続されると、アプリのプレビュー画面の左上のアイコンが – を に切り替わります。

## 4. Veo Cameraアプリでライブ配信の準備をする

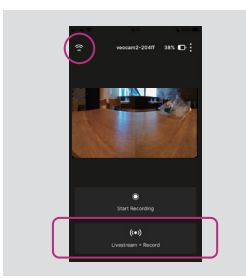

インターネットに接続できている ことを確認して、[Livestream + Record]を押してください。

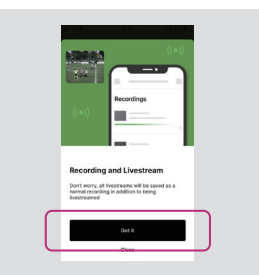

「ライブ配信中も通常通り録画は 行われます」というメッセージが 出たら、[Got it]ボタンを押して 次に進んでください。

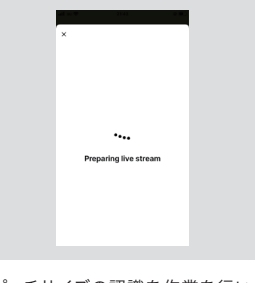

ピッチサイズの認識を作業を行い ます。この作業は30秒~1分ほど かかることがあります。 ※ あまりにも長い場合は一度ア プリを再起動してください。

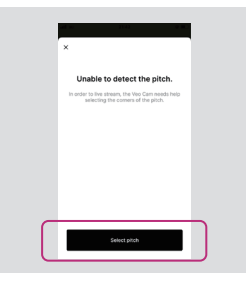

ピッチが正常に認識できない場合 、上記のメッセージが表示されま す。その際は[Select pitch]ボタ ンを押して手動で設定をします。

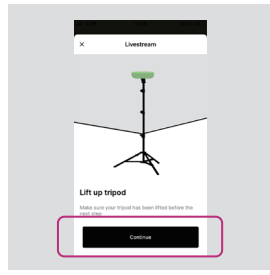

三脚を撮影時の高さに設定し、 [Continue]ボタンを押します。

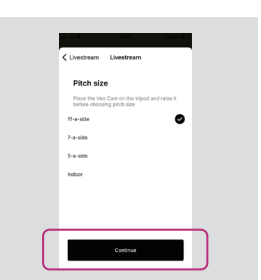

撮影するピッチのサイズを選択して [Continue]ボタンを押します。

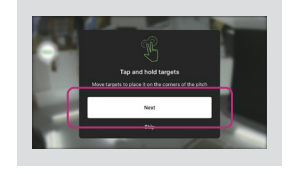

下記のメッセージが表示されるの で[Next]ボタンを押します。

プレビュー画面上に表示されるポ インターを動かして、4つのコーナ ーを設定します。

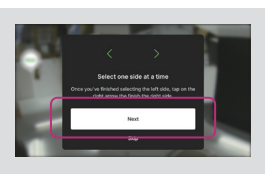

下記のメッセージが表示されるの で[Next]ボタンを押します。

左右それぞれ[Far(奥のコーナー )]と[Near(手前のコーナー)]を 設定します。

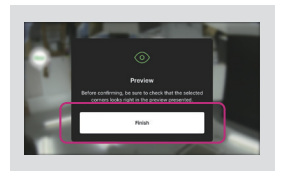

下記のメッセージが表示されるの で[Finish]ボタンを押してコーナ ーの設定に進みます。

コーナーが正しく設定されている ことを確認してください。

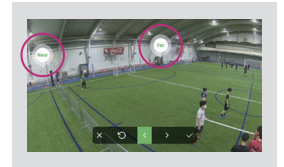

プレビュー画面上の[Far]と [Near]がそれぞれ奥と手前のコ ーナースポットを指し示すように、 指で動かしてください。

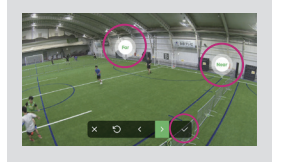

左側の設定が完了したら[>]ボタ ンを押して右側でも同じ作業を行 います。両側の設定が完了したら、 [㾎]ボタンを押します。

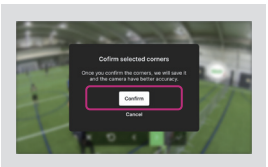

[Confirm]ボタンを押して、コー ナースポットの設定を完了します。

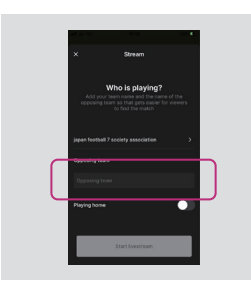

自分のチームを選択し、対戦相手 のチーム名を入力して[Start livestream]ボタンを押してくだ さい。

※対戦相手のチーム名は正確な ものでなくても問題ありません。

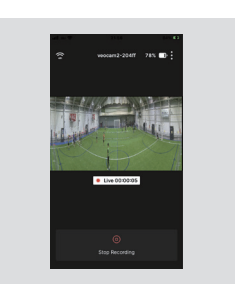

ライブ配信が開始すると時計が 回り始めます。

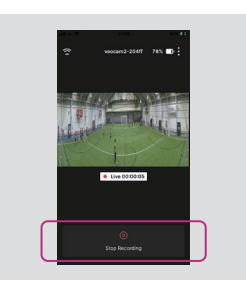

ライブ配信を停止するには[Stop Recording]ボタンを押します。

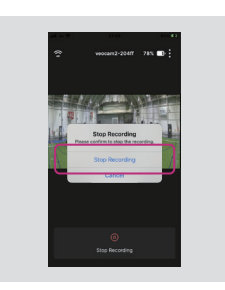

確認メッセージが表示されるので 、再度[Stop Recording]を選 択します。録画のファイル名を入 力して[Save]ボタンを押してくだ さい。

## Veo Liveでライブ配信を視聴する

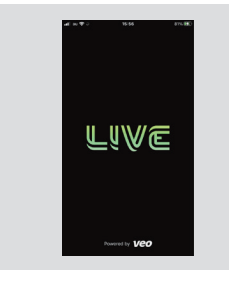

インストールしたVeo Liveアプ リを起動します。

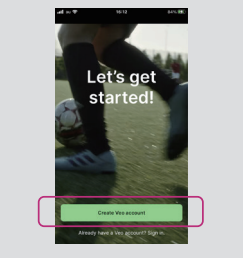

[Create Veo account]ボタン を押します。 ※Veoのログイン情報を持ってい る場合は[Already have a Veo account? Sign in.]を選 択してログインをします。

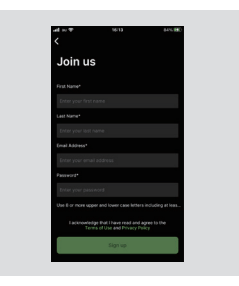

氏名、メールアドレス、パスワード を入力し、 ※パスワードは8文字以上の大文 字と小文字で、少なくとも記号を 1文字含む必要があります。

ライブ配信中の クラブから検索

すべてクラブから 検索

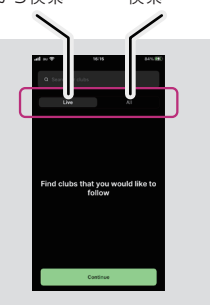

登録が完了しましたら、[Follow( フォローするクラブを検索します。 ※フォローしたクラブがライブ配 信を開始すると、通知が送られて きます。

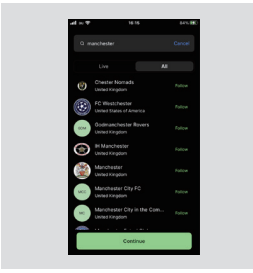

検索結果からフォローするチーム を選び、[Follow]ボタンを押しま す。

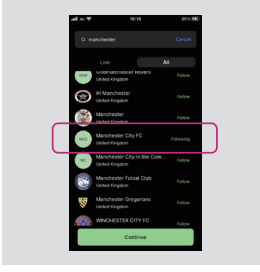

[Following]に切り替わればフォ ロー設定完了です。

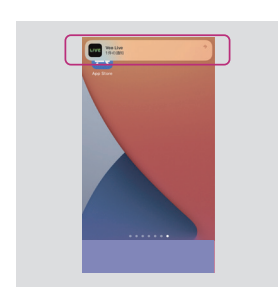

フォローしているチームがライブ 配信を開始すると、通知が送られ てきます。 ※通知設定がオフになっている場 合を除きます。

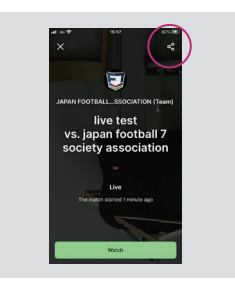

ライブ配信視聴画面の右上に表 示されるアイコンから配信URL を取得して、メッセージアプリなど で送るなどの方法で、ライブ配信 を共有することも可能です。

# 撮影した映像をアップロードする

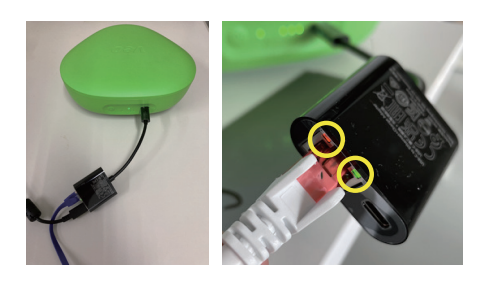

イーサネット接続用変換プラグをカメラに差し込み、変換プラグに充 電ケーブルとLANケーブルを接続します。 カメラの電源を入れると、状態ランプ(インターネット接続)が点灯か ら点滅に変わり、映像データがアップロードが開始されます。 インターネット接続に問題がなければ、Ethernetポート脇の緑とオレ ンジのランプが点滅します。

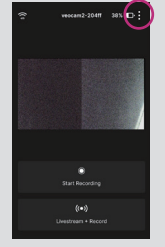

ーを開きます。

STEP<sup>(4)</sup>

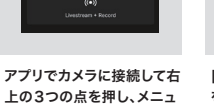

[Recordings]を選択すると、アップロードの状況を状況 を確認することができます。 これからアップロードされる映 像は[Ready for upload]に、アップロード中のものは [Uploading]に表示されます。

No recordings

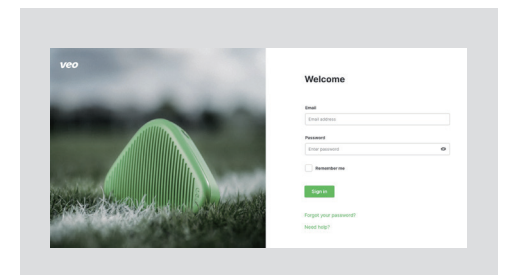

Veoエディター上では、アップロードならびにボール追尾映像の生成の進捗 を確認することができます。

Veoエディターのログイン画面URL = https://app.veo.co

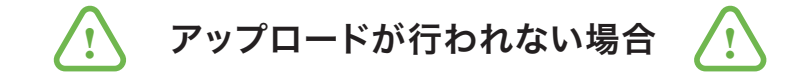

アップロードが行われない場合は、下記の確認事項と改善策をお試しください。

#### Ethernetポート脇の緑とオレンジのランプが点滅していますか?

#### 点滅している:

下記の手順に沿ってカメラの強制再起動\*を行ってください。

会社、学校などでは、ネットワークセキュリティの設定により外部機器がインターネットに接続するのを制 限している場合があります。 強制再起動\*後も、Ethernetポート脇のランプが点滅しているにもかかわら ず、アップロードが行われない場合は、ネットワークの管理者の方にお問い合わせください。

#### 点滅していない:

インターネットに接続されていません。インターネット環境を変えてアップロードをお試しください。 解決しない場合は、お気軽にお問い合わせください。

#### \*強制再起動の手順:

- 1. カメラがONの状態で電源ボタンを20秒長押しして電源をOFFにする 途中で電源がOFFになっても、20秒間はボタンを押したままにしてください。
- 2. 1分経ってから再度電源を入れる

# カメラの状態ランプについて

カメラの状態ランプを見て、カメラが現在どのアクションを行っているかを見分ける方法を ご紹介します。

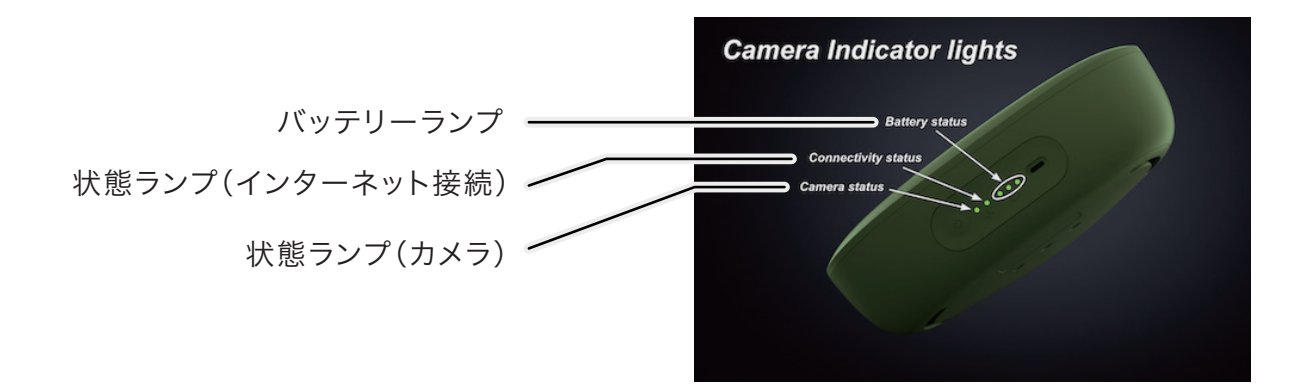

状態ランプの見分け方

# バッテリーランプの見分け方

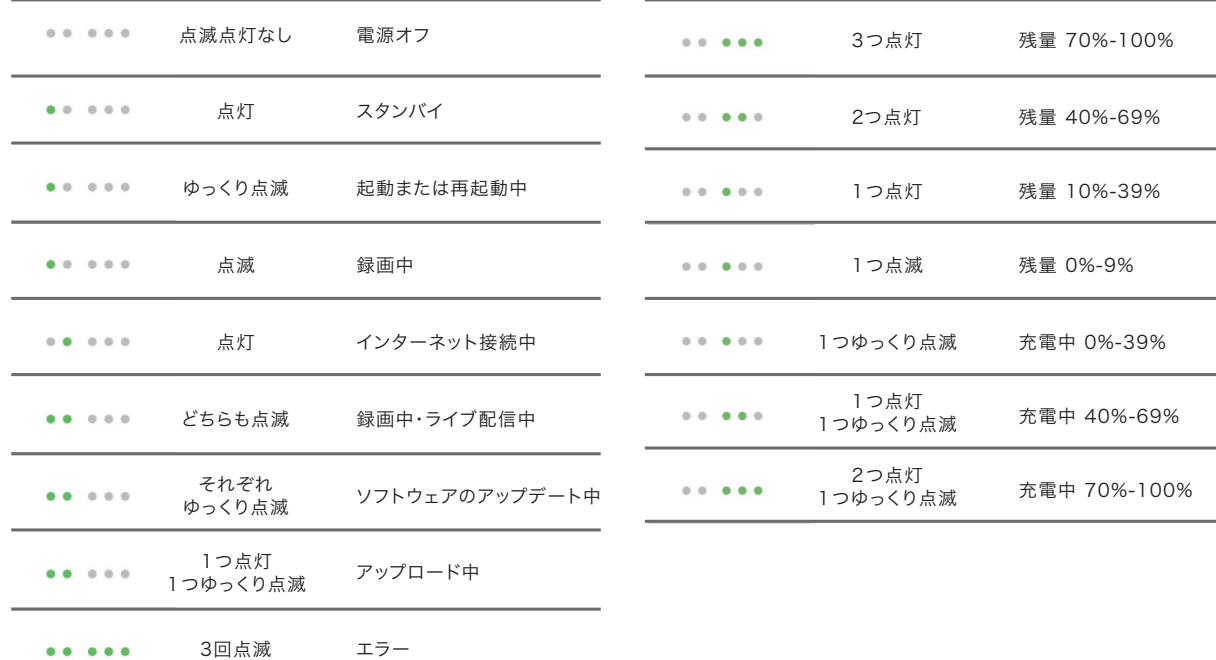

# VEOエディターへのログインについて

アップロードした映像は、VEOビデオプレーヤー・エディターで視聴、編集\*をすることができます。

1. インターネットブラウザで「https://app.veo.co/」にアクセスし、Emailとパスワー ドを使ってログインします。

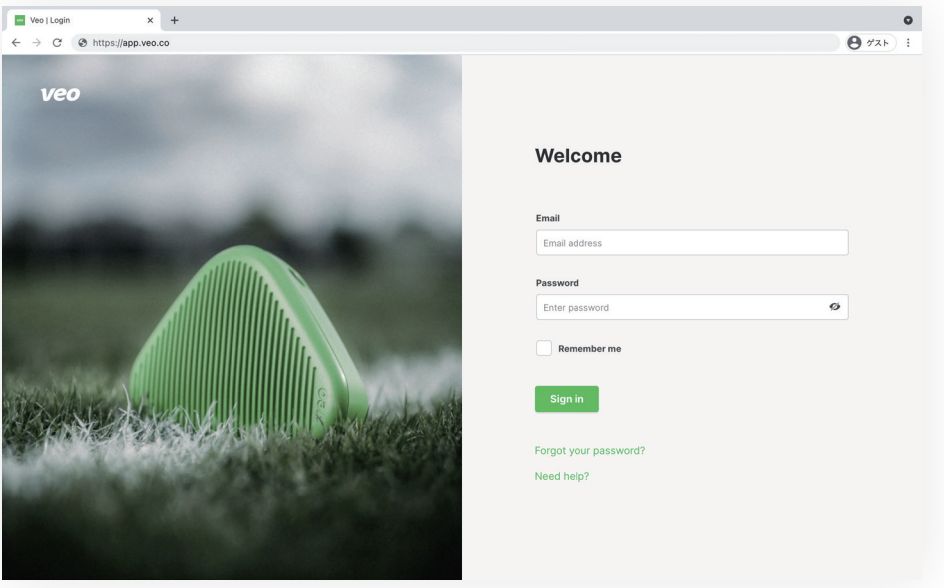

2. アップロードされた映像の一覧が表示されます。アップロード中の映像には「Uploading」と、ボール追尾映像の生成中の映像には「Processing」と表示されます。

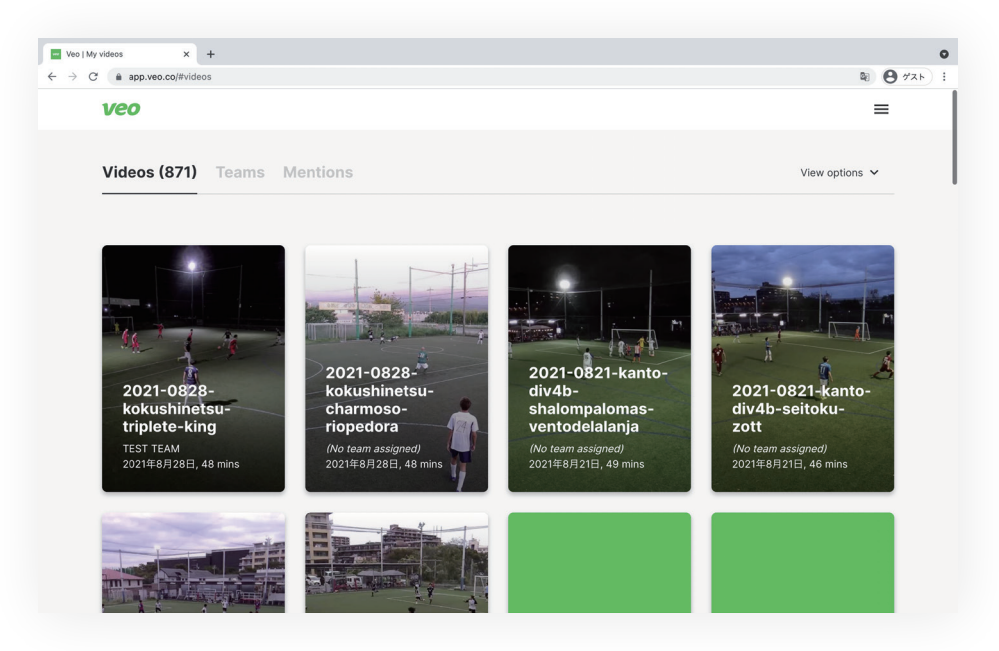

\*映像の編集機能は、編集権限(Editor)を付与されているユーザーのみが利用可能です。

# VEOエディターの操作について

# 映像の視聴・共有

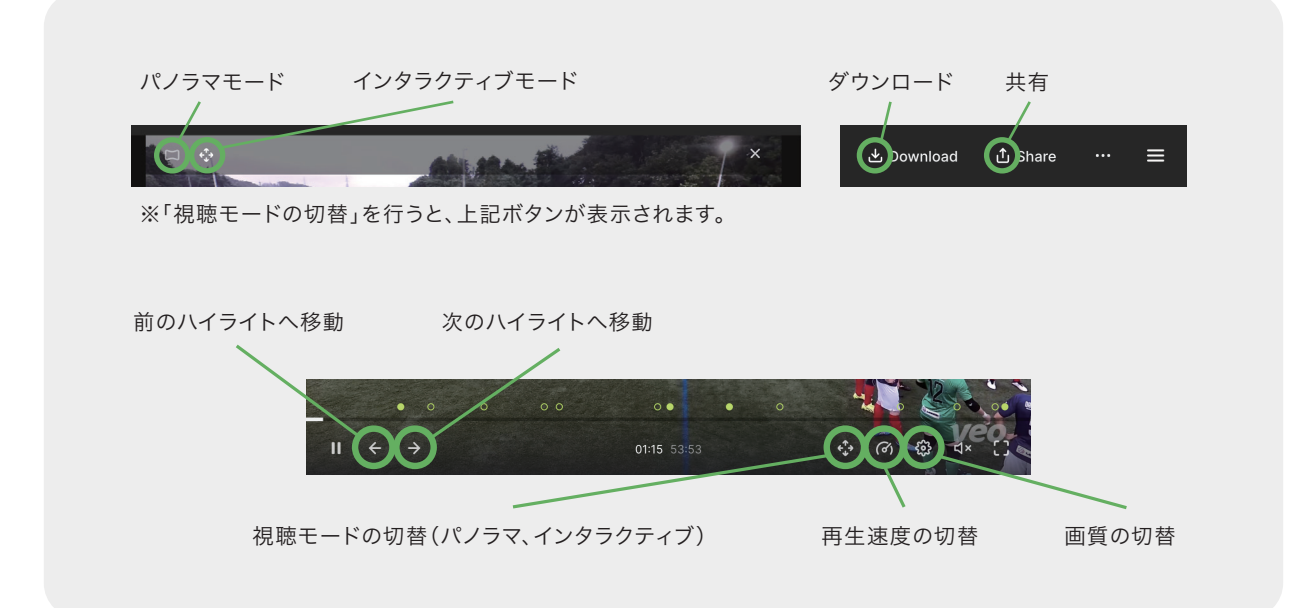

# 映像の編集・分析

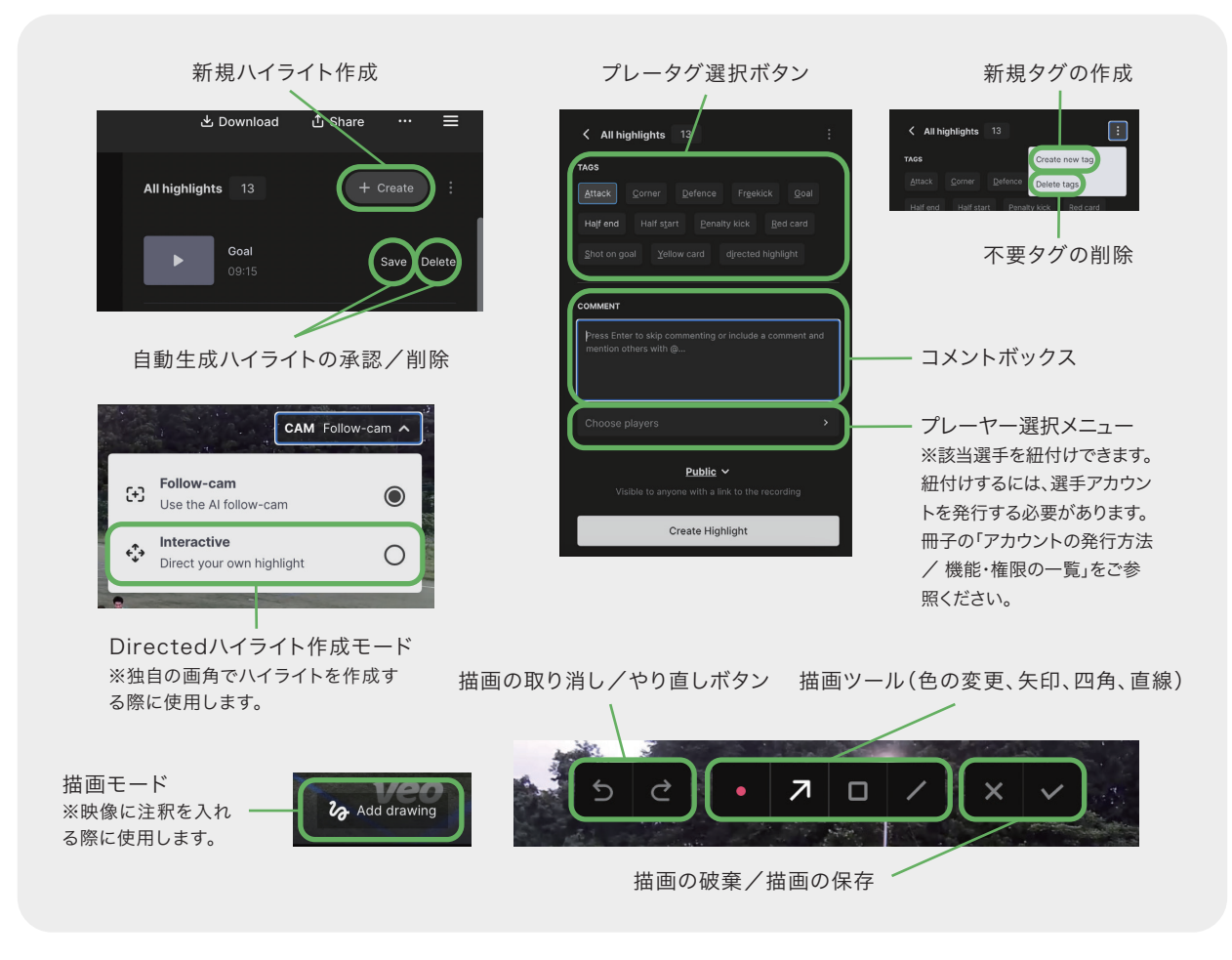

※ ご契約後もアップデートにより上記内容が変更になる場合がございます。予めご了承ください。

# アカウントの発行方法 / 機能・権限の一覧

選手やチームスタッフにアカウントを発行することで、Veoの機能をさらに効果的に活用することが 可能となります。各アカウントの種別によって、利用できる機能が異なりますので、メンバーへアカウ ントを発行する場合は、下の表を参考に、手続きを行ってください。

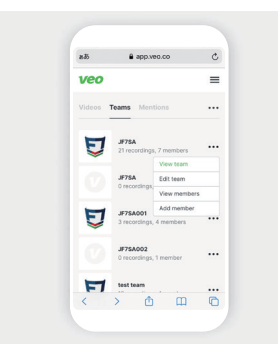

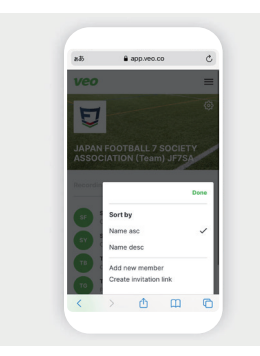

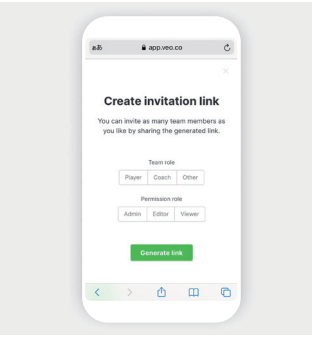

マイページの「Teams」タブでチームを 選択。 ※マイページのURL:app.veo.co

チーム画面の「Members」タブを選択 し、右側にある「・・・」からメニューを表 示させ「Create invitation link」をク リック。

発行したいアカウントの[Team role( 役割)]と[Permission role(権限)]を 選択して【Generate link】を押すとア カウント発行用のURLが生成されます。

例えば、選手全員に対してアカウントを発行をしたい場合は[Player][Viewer]を選択し、生成されたURLを 選手全員に送信してください。URLの生成から7日以内であれば、何人でも同一のURLを使用してアカウント を発行することが可能です。([Other]は選手やチームスタッフ以外の方に向けてアカウントを発行する場合に 使います。)

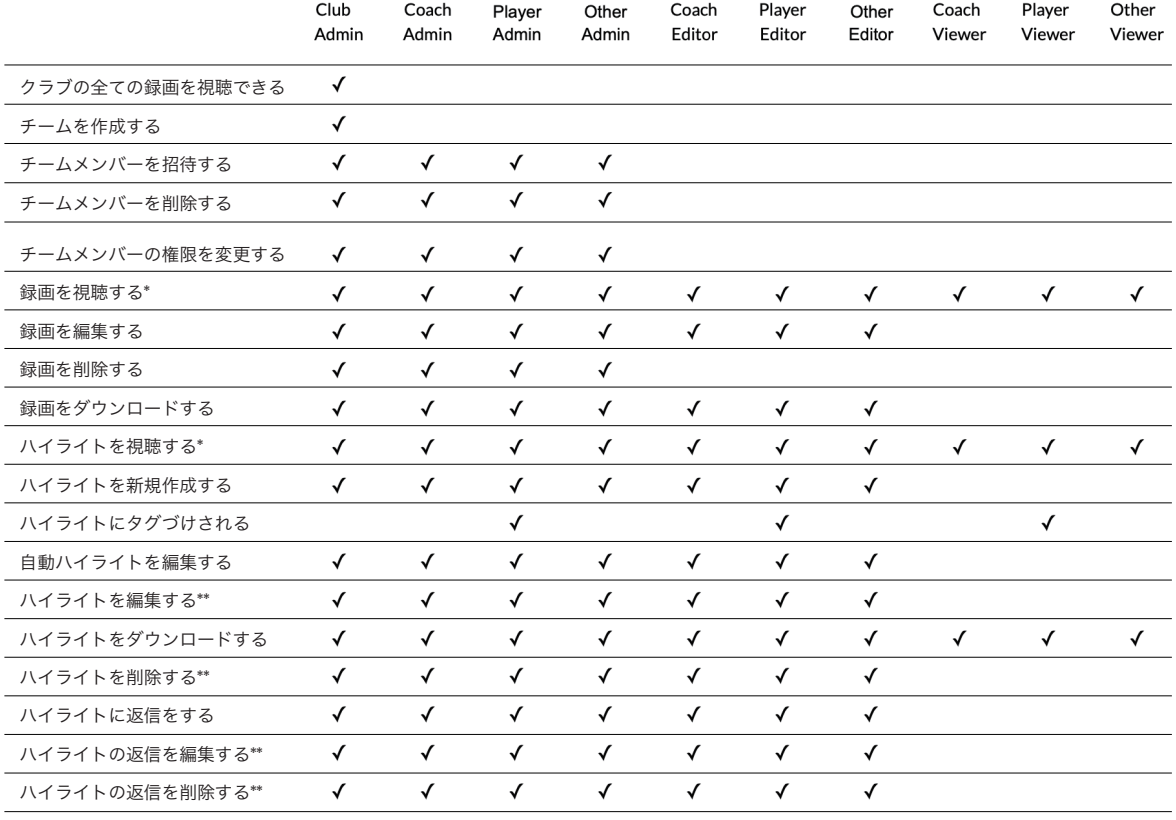

\*対象の試合がチームメンバーのチームのものとして設定されている場合のみ可

\*\*本人が作成したものである時のみ可

※ 表の[Club Admin]は、管理者(ご契約者本人)となります。

※ ご契約後もアップデートにより上記内容が変更になる場合がございます。予めご了承ください。

# 不具合がある場合

万が一、商品に不具合が生じた場合は、下記のフォームを使ってご連絡ください。また、よ くある質問とその回答をまとめましたので、お問い合わせいただく前に、以下の[「故障か な?」と思ったら]をご参照ください。

# 「故障かな?」と思ったら

#### Q: 撮影時にプレビューが表示されません

A: カメラを強制再起動をおこなってください。

### 強制再起動の方法:

充電ケーブルとLANケーブルを接続し、電源がON になっている状態で、電源ボタンを20秒間長押しし てOFFにしてください。その後、1分ほど待ってから 再度電源ボタンを押してONにしてください。

#### Q: アップロードができません

A: LANケーブルを接続した場所にインターネット が接続されていることを確認してください。

#### 確認方法:

同じケーブルを Veoカメラではなく、お使いのコン ピュータ(またはラップトップ)に接続します。コンピ ュータのWiFiをオフにして、ブラウザで任意のWeb サイトにアクセスしてみて、うまくいけばインターネ ットに接続されていることになります。動作しない場 合は、LANケーブルを別のインターネット環境に接 続する必要があります。また、別のLANケーブルで 接続してみることもできます。

インターネット接続に問題がない場合は、カメラの 強制再起動を行ってください。

Q: スマホからカメラに接続できません A: 下記をお試しください。

1. 電源がONになっている状態で、電源ボタンを 20秒間長押ししてOFFにしてください。その後、1 分ほど待ってから再度電源ボタンを押してONにし てください。

2. スマホのWiFi設定画面でカメラのWiFi登録を 一旦削除し、登録のし直しを行ってください。

3. Veo Cameraアプリを再起動して、再度お試し ください。

4. カメラの電源を切り、充電器を接続し、満充電に なるまで充電してから再度お試しください。

## Q: スマホでカメラに接続するとログイン画面が表 示されます

A: ご自身のログイン情報(メールアドレスとパスワ ード)を使ってログインを行い、カメラをご自分のア カウントへ登録してください。

詳しい登録方法: この資料の一番最初のページをご参照ください。

# 1/20 修理依頼フォーム

右のフォームで必要事項を入力し、修理の手配をご依頼くださ い。サポート契約をしている場合、原則修理代などは保険対応 となりますので、ご負担なしで行えます。 通常、修理には3~4週間がかかりますが、状態によって異な りますので、別途担当からご連絡差し上げます。

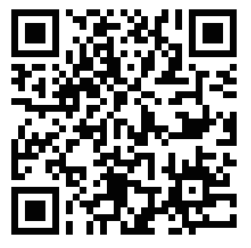

# Veo の同梱物

- ・Veo Camera 2
- ・専用EVAケース
- ・レンズクリーナー
- ・イーサネット接続用変換プラグ
- ・Ethernetケーブル(LANケーブル)
- ・三脚用のクイックリリースプレート
- ・充電アダプターと差し込みプラグ(全4種類)
- ・周辺パーツ用ポーチ
- ・三脚(種類はご契約内容によって異なります。)
- ・三脚専用キャリーケース
- ・説明書

# Veo の仕様

## 光学

ツイン広角レンズ フィールド近くでの撮影用に調整 f /3.1固定絞り

## 接続

USB Type-C (イーサネット接続用変換プラグ付属) 4G/WiFi/Ethernet

## ボディ

アルミニウム/ ABS シングルボタン電源

### 防滴・防塵

IP54

ストレージ 128GBメモリ(約110分 x 8試合相当) 記録方式 2 x 4K UHDレンズ @ 30FPS

## 電力

USB-C power supply 15V / 3A(充電) 約4時間の録画(バッテリー)

寸法・重量 65mm(h)x 210mm(w)x 190mm(d) 1270グラム、44.8オンス

## 使用ポート(インターネット接続時)

veo.co(ポート443) veo-content-ii.s3.amazonaws.com(ポート 443) veo-camera-diagnostics.s3.amazonaws.com(port 443) ※アップロードに関連する接続はすべてHTTPSで行っています。

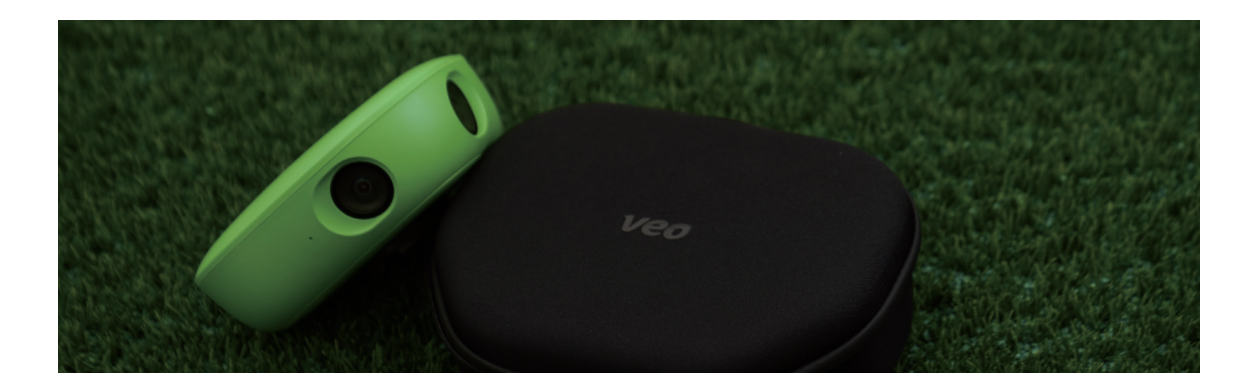

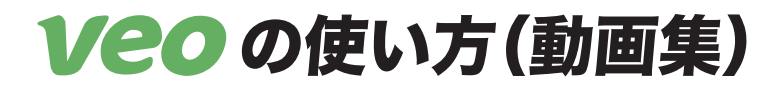

Veoの使い方の動画を下記のページにまとめました。ぜひ、Veoをご利用の際にご 活用ください。説明動画は今後も順次追加してまいります。

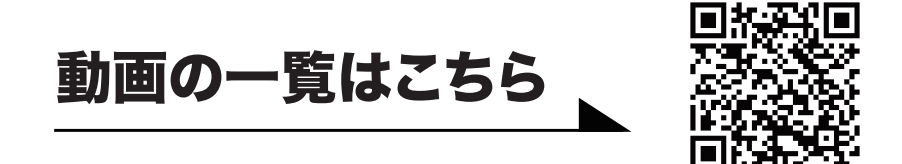

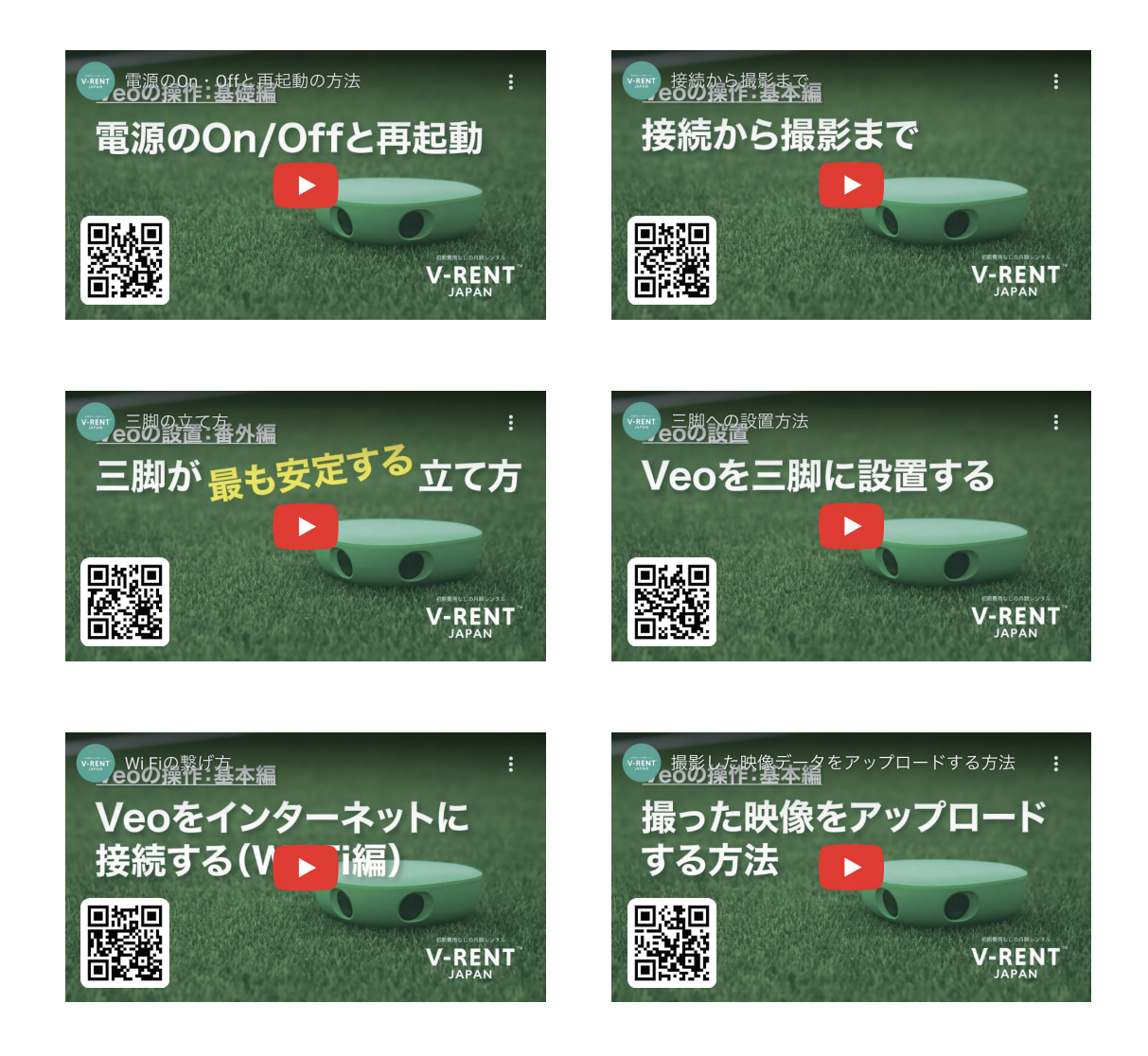

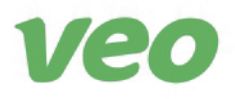

一般社団法人 日本ソサイチ連盟 〒206-0033 東京都多摩市落合 1-47 ニューシティ多摩センタービル8F

# INR18650-30Q (Veo Camera 2 内蔵リチウムイオンバッテリー) Data sheet

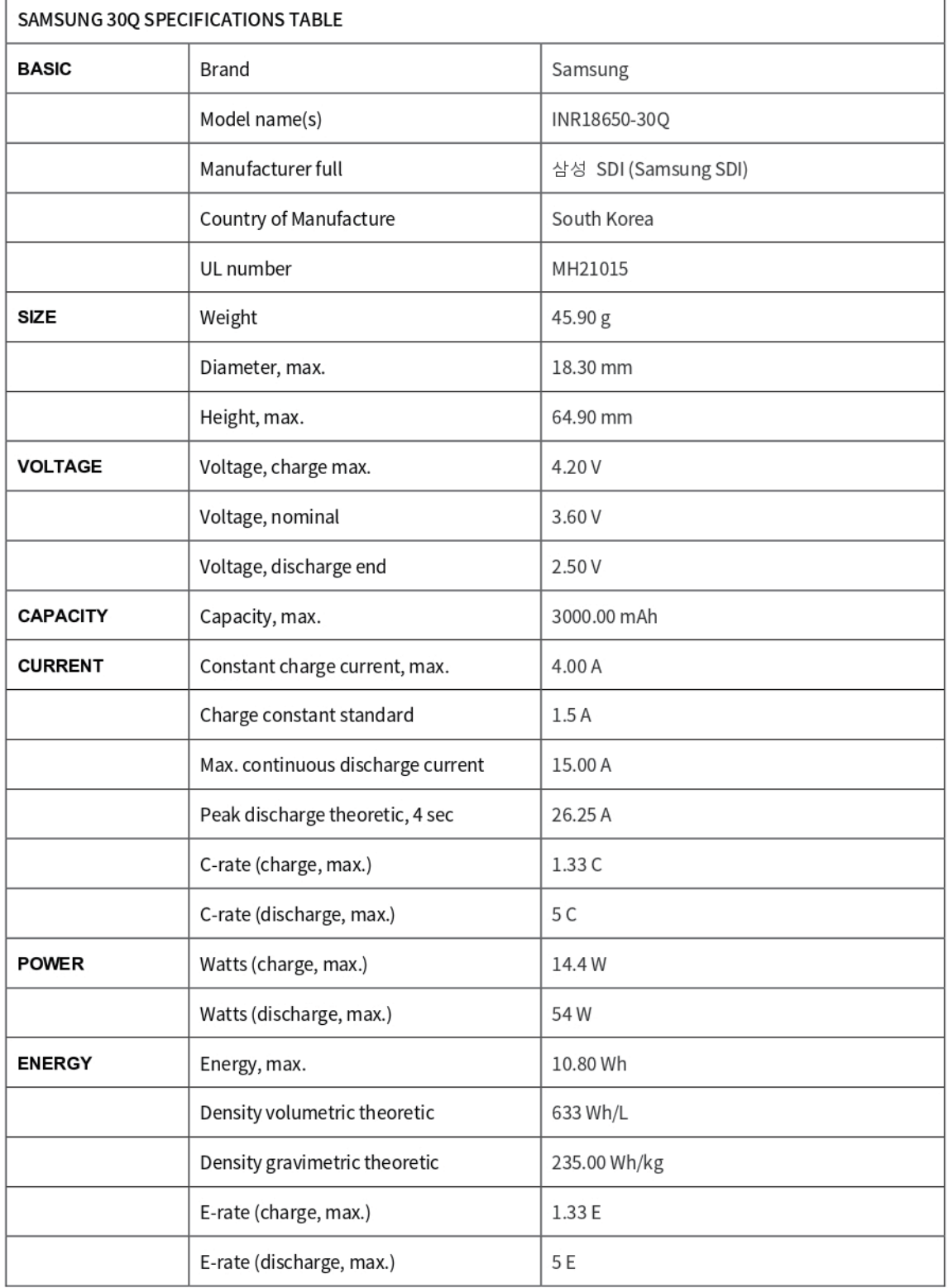

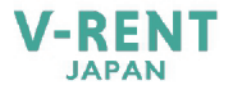

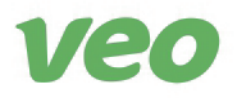

一般社団法人 日本ソサイチ連盟 〒206-0033 東京都多摩市落合 1-47 ニューシティ多摩センタービル8F

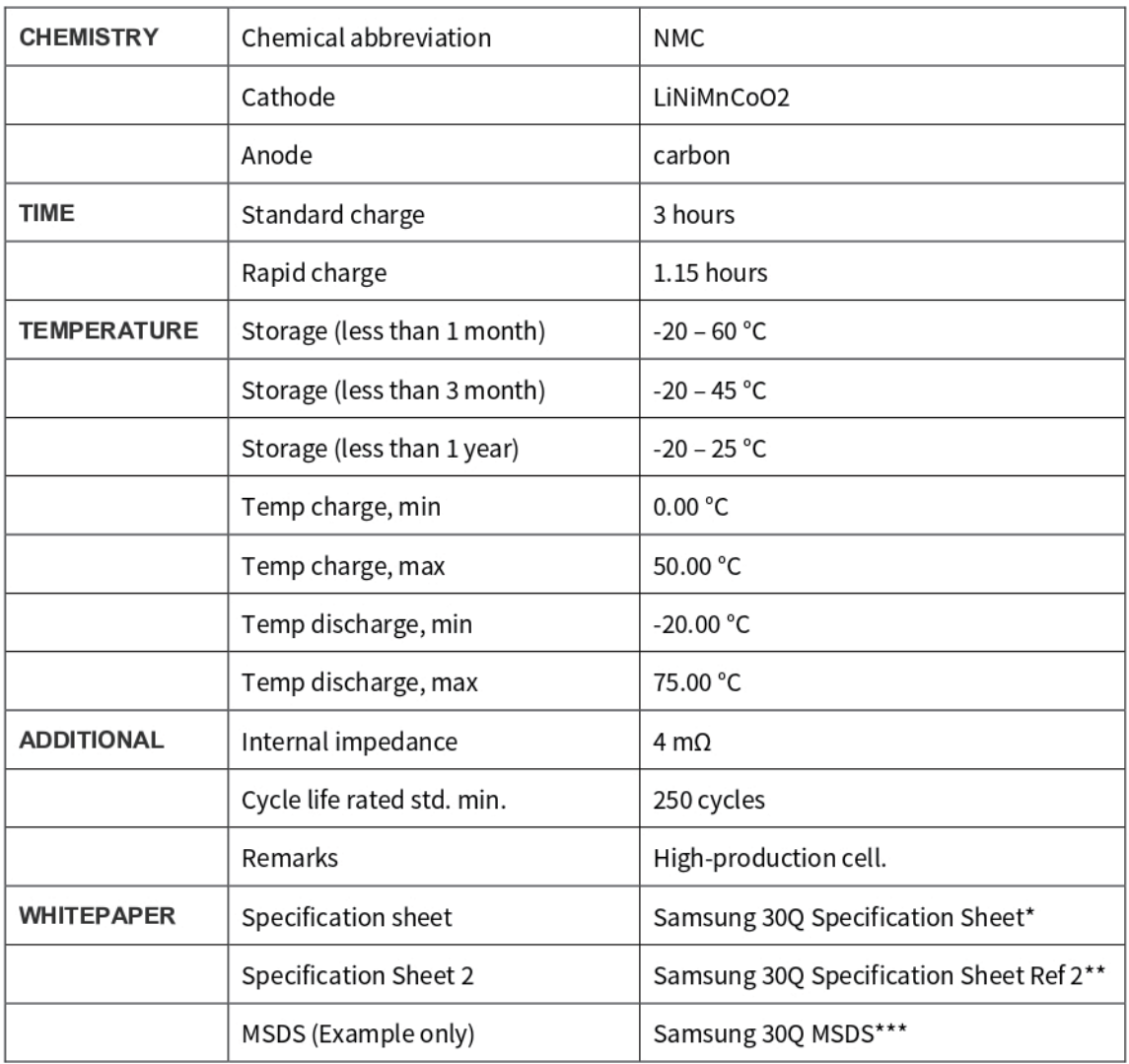

## References:

Samsung 30Q Specification Sheet\* https://voltaplex.com/media/whitepapers/specificationsheet/Samsung\_30Q\_Specification\_Sheet.pdf

Samsung 30Q Specification Sheet Ref 2\*\* https://voltaplex.com/media/whitepapers/specificationsheet/Samsung\_30Q\_Specification\_Sheet2.pdf

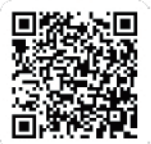

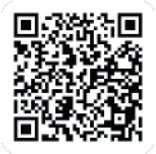

Samsung 30Q MSDS\*\*\* https://voltaplex.com/media/whitepapers/MSDS/Samsung\_30Q\_MSDS.pdf

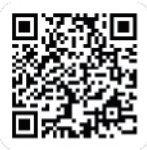

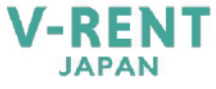